The following describes how to get the cash register ready to operate. Follow these steps before you use the cash register for the first time.

Before you set up the cash register, prepare three new "AA" batteries which are necessary for memory backup. Find a stable and flat surface not subject to direct radiation, to place the cash register.

## Initializing the Cash Register

To ensure the cash register operates properly, please use the following procedure:

- Make sure the power cable is unplugged and batteries are not installed on the register.
- 2. Insert the manager (MA) key into the mode switch and turn it to the REG position.

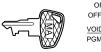

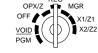

Insert the plug of the power cable into the AC outlet.The buzzer will sound three times.

#### **IMPORTANT:**

This operation must be performed without batteries installed.

4. The cash register has now been initialized. The register display will show "0.00" with " \( \subset \)".

# Installing the Batteries

1. Push the printer cover forward and detach it.

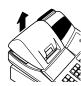

2. Open the battery cover next to the paper roll cradle.

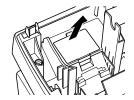

3. Install three new "AA" batteries as shown below. (Batteries are not supplied with the cash register.) Make sure that positive (+) and negative (-) poles of each battery are properly oriented.

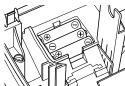

4. When the batteries are properly installed, " L " on the display will disappear. Close the battery cover.

# 3 Installing the Paper

(for receipt printing)

 Make sure the print head release lever is positioned as illustrated below.

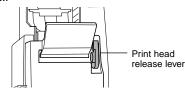

Cut off approximately one revolution of the paper roll. Make sure the paper end is cut as illustrated below.

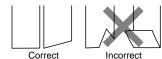

3. Set the paper in paper cradle as illustrated below.

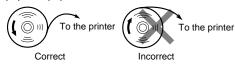

4. Insert the end of the paper into the printer until it is caught by the printer auto-feed and comes out the top of the printer. If the printer does not catch the paper, feed the paper while pressing .

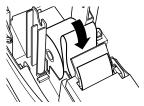

5. Cut off the excess paper using the edge of the inner cover, and replace the printer cover. Press to make sure the paper end comes out of the printer cover.

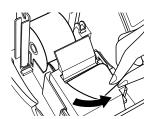

**NOTE:** If you want to use a paper roll for journal printing, please refer to GETTING STARTED section of the instruction manual.

# **4** Basic Programming

Set the mode switch to the PGM position.

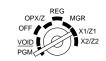

#### Setting the Date

Enter the date in 8 digits using the month-day-year format. Then press [#TMMSRT].

#### Example:

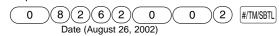

#### **Setting the Time**

Enter the time in 4 digits ("hhmm" format) using the 24 hour system. Then press ##MMSRT.

#### Example:

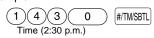

### Setting Tax Rates (%)

NOTE: If you are in an area that uses a tax table for tax calculation, please refer to the programming section in the instruction manual.

Specify a tax rate (%) for calculation of tax on each taxable subtotal using the following sequence:

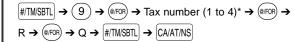

#### where

R: Tax rate (0.0000% to 100.0000%)

Q: Minimum taxable amount (0.01 to 999.99)

(Smallest amount for which tax must be collected.) \*Up to 4 types of tax are programmable.

#### Example:

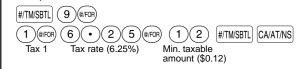

## Other Programming

While the cash register is pre-programmed so it can be used with minimal set-up, it does provide you optional features. For details, please refer to the instruction manual.

#### Initial settings:

Department 1 to 10: Taxable 1
Department 11 to 99: Non-taxable.

# **5** Now, you are ready!

### **Before Starting Entries**

Set the mode switch to the REG position.

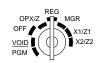

 Enter a clerk code (1 to 15) and press [CLR]. (Once the clerk code is entered, re-entry of the clerk code is not needed until the clerk is changed.)

Example: (1

1 CLK#

### **Registration Example**

(when selling department items by cash)

- 1. Turn the mode switch to REG position.
- 2. Enter your clerk code.
- 3. Enter the price for the first department item.

For example for 5.00, enter (5)00, and press the appropriate department key.

For department 17 to department 32, press persulf first before pressing the department key.

For department 33 and above, enter the department number using numeric keys, and press price and press price and press price again.

- 4. Repeat step 3 for all the department items.
- 5. Press #/TIMSBTL to display the amount due.
- Enter the amount received from the customer. (You can omit this step if the amount tendered is the same as the subtotal.)
- 7. Press CMATINS, and the change due is displayed (when the amount received was not entered, total amount is displayed) and the drawer is opened.
- Tear off the receipt and give it to the customer with his or her change.
- 9. Close the drawer.

#### Key operation

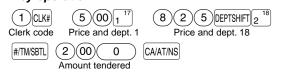

#### When an error occurs:

When an error occurs with an alarm sound, press (a) to clear the error. If you do not clear the error, press (ESC) twice. The transaction will be finalized in subtotal void or cash sale.